# **Application: gvSIG desktop - gvSIG bugs #1276**

## **'Arrange vertically the space graphics' button has not got icon (red square) in Map**

10/16/2012 09:44 AM - María Maluenda

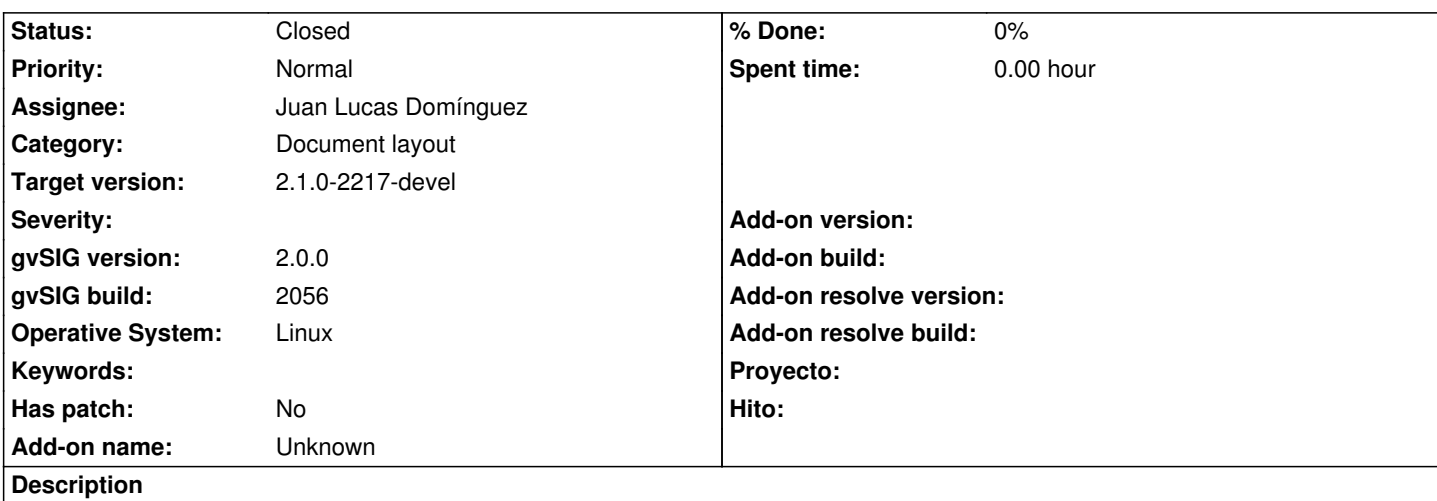

## 1.- Open gvSIG

#### 2.- Open new Map

3.- Click Map menu/graphics/Align. You can check that appears a red square, is the 'Arrange vertically the space between the elements' button.

#### **History**

#### **#1 - 10/16/2012 05:25 PM - Manuel Madrid**

*- Priority changed from Normal to Low*

## **#2 - 01/13/2014 02:52 PM - Álvaro Anguix**

*- Assignee set to Juan Lucas Domínguez*

*- Priority changed from Low to Normal*

## **#3 - 01/16/2014 12:13 PM - Álvaro Anguix**

*- Target version set to 2.1.0-2218-testing*

## **#4 - 01/17/2014 02:21 PM - Juan Lucas Domínguez**

*- Status changed from New to Fixed*

Added missing icon.

gvsig-app-document-layout:r107

## **#5 - 01/21/2014 09:27 PM - Joaquín del Cerro Murciano**

*- Target version changed from 2.1.0-2218-testing to 2.1.0-2217-devel*

#### **#6 - 01/27/2014 04:19 PM - Álvaro Anguix**

*- Status changed from Fixed to Closed*